パソコン(Windows、Mac)にインストールする

検索ブラウザを立ち上げ「zoom.us」で検索し、zomのサイトを開きます。

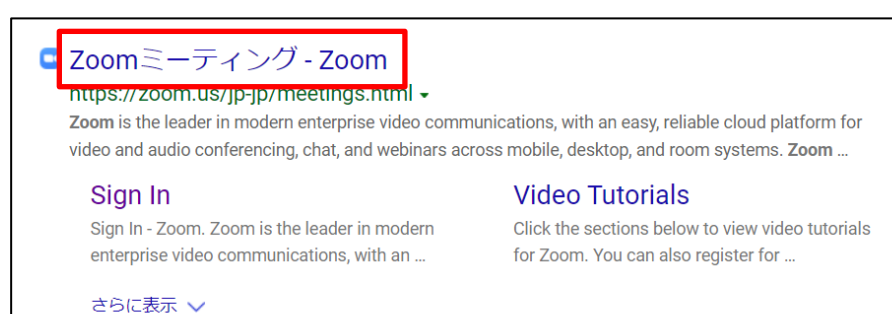

## 開いたページの最下部にある「ミーティングクライアント」をクリックします。

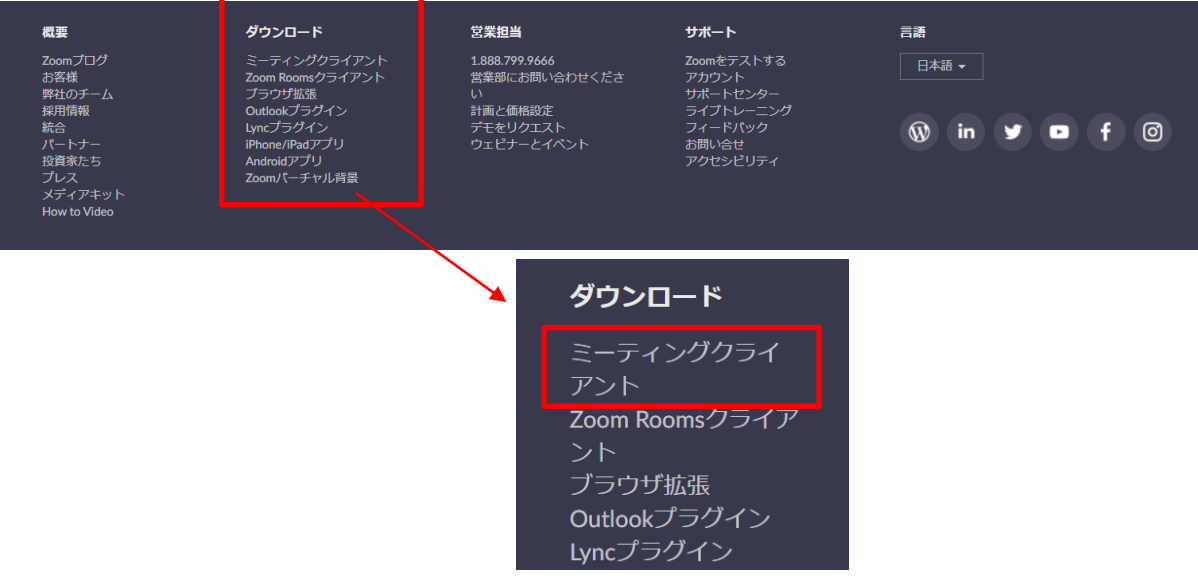

一番上に出てくる「ミーティング用zoomクライアント」をダウンロードします。

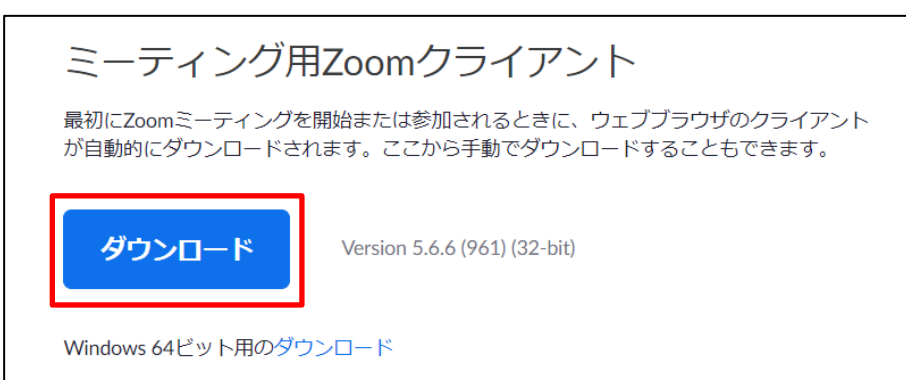

④ ダウンロードされたzoominstaller.exeをクリックし、インストールを完了させます。

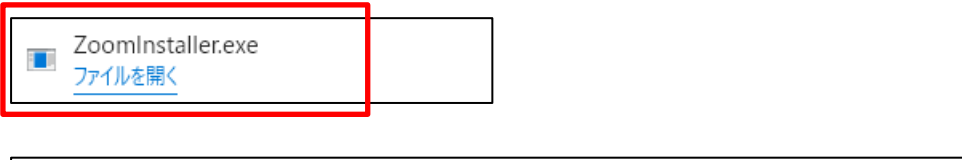

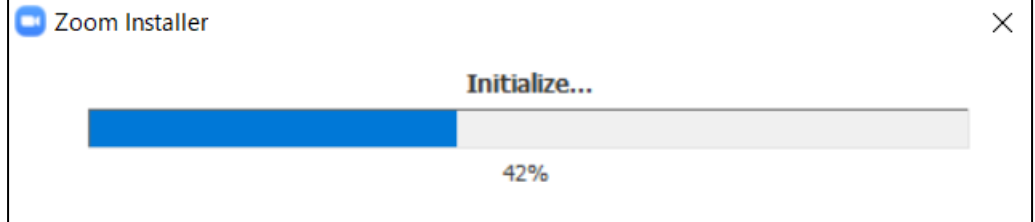

⑤ インストールが完了すると、「ミーティングに参加」と「サインイン」の2つのボタンが表示されます。

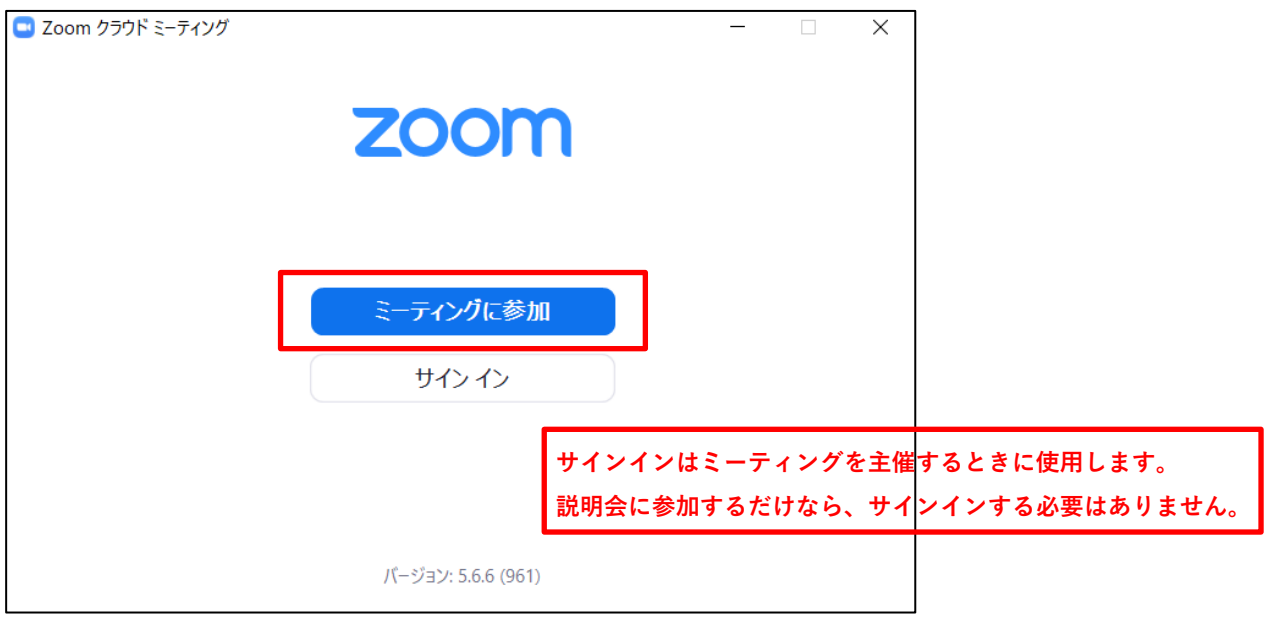

以上で、Zoomの利用開始準備は完了です。ラポール会より送付する「ミーティングID」と「パスワード」を入 力して、マイクとスピーカーをONにしてから説明会に参加してください。